## Giustifica attraverso LIBRETTO WEB con credenziali del Registro elettronico Classe Viva (Spaggiari)

1. Dopo aver effettuato l'accesso, il genitore dovrà posizionarsi all'interno della voce "Assenze", che si trova nel menù principale del registro elettronico.

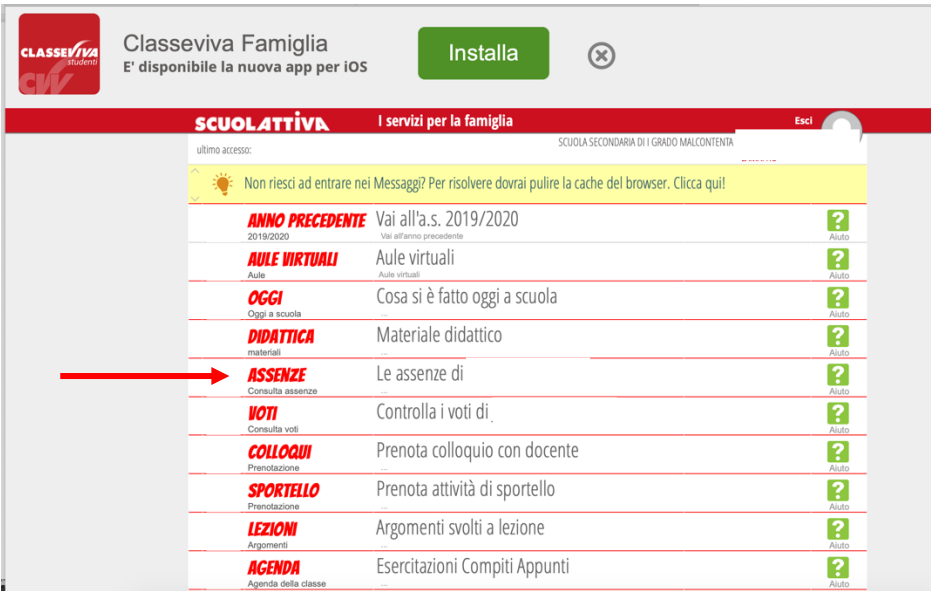

2. Il genitore dovrà cliccare sull'icona "Libretto web" posizionata in alto a destra.

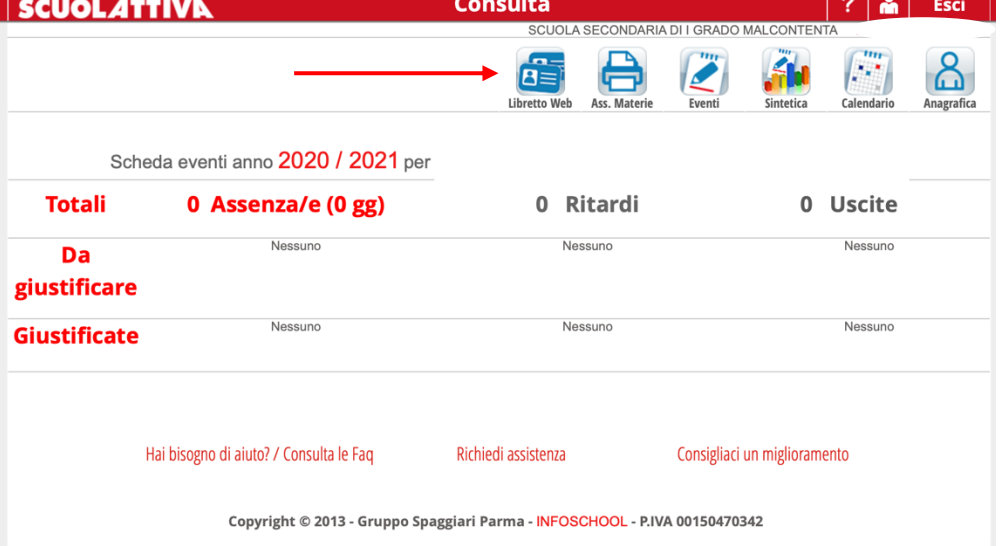

## 3. Dopo aver cliccato sull'icona "Libretto web", comparirà questa schermata.

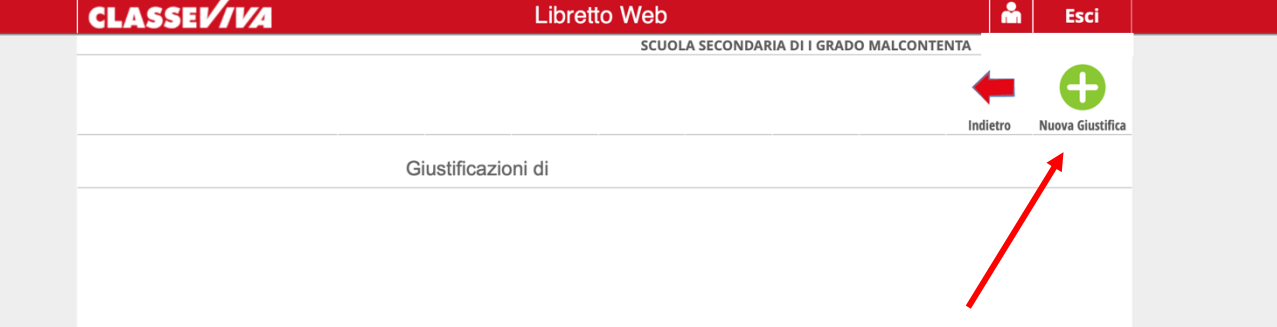

- 4. Il genitore dovrà cliccare sull'icona verde "+ Nuova Giustifica" che si trova sempre in alto a destra, nella pagina proposta dal sistema: nella maschera scegliere la tipologia di evento da giustificare:
- assenza
- entrata in ritardo
- uscita in anticipo
- 5. Si tratterà di inserire i dati richiesti.

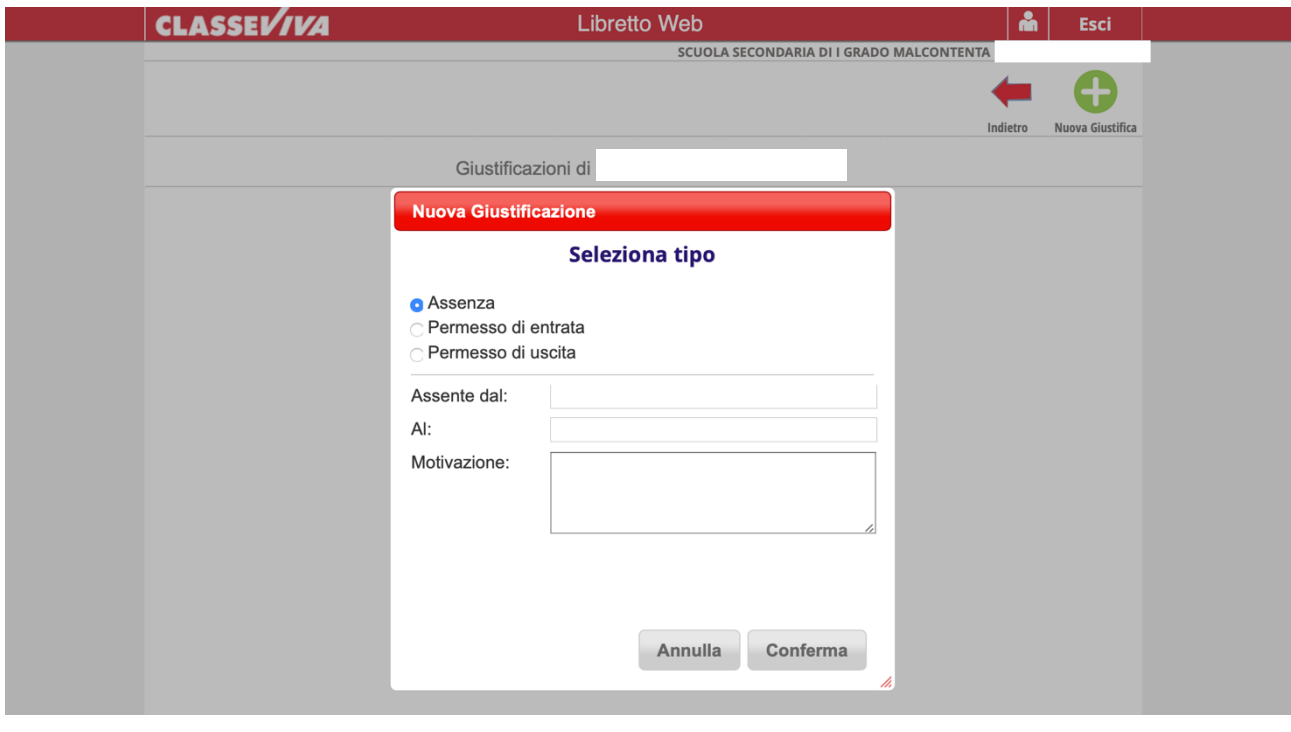

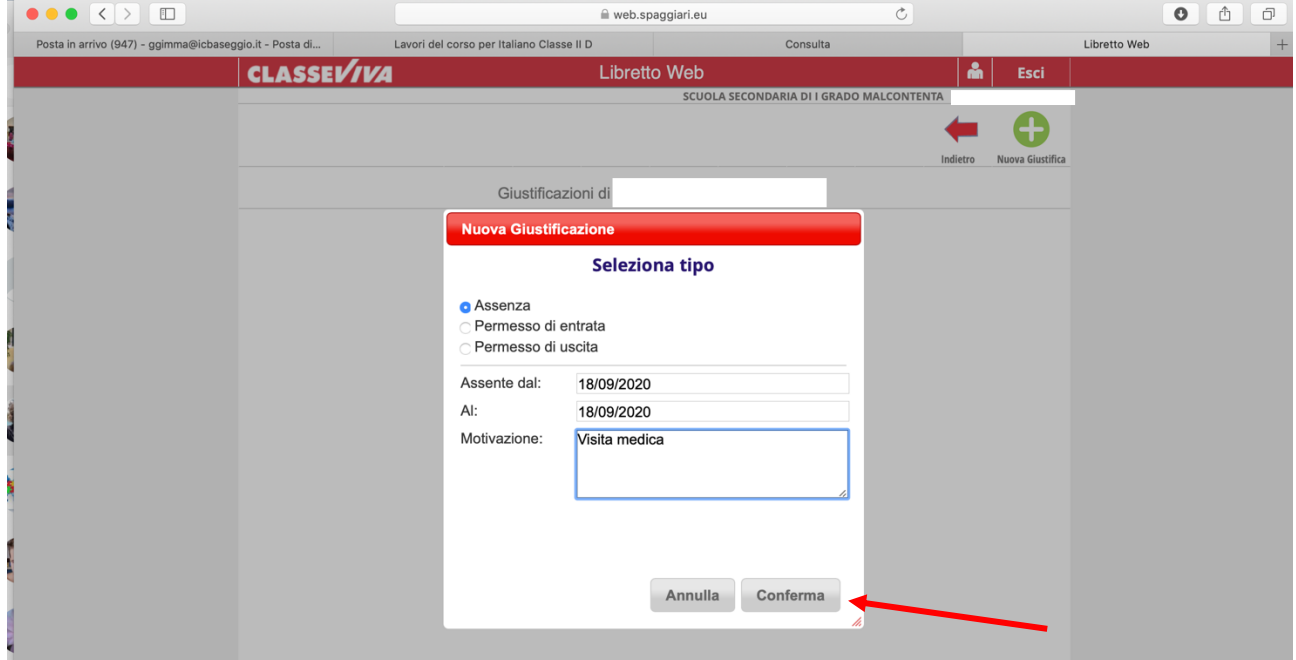

In questo modo i genitori avranno la possibilità di giustificare le assenze, i permessi di entrata posticipata e di uscita anticipata dei loro figli e delle loro figlie.

La giustificazione appena creata potrà essere modificata o cancellata dall'utente tramite gli appositi tasti grigi fintanto che un docente non l'abbia approvata o rifiutata.

A quel punto, i tasti "Modifica" ed "Elimina" non saranno più visibili e la giustificazione sarà effettiva.

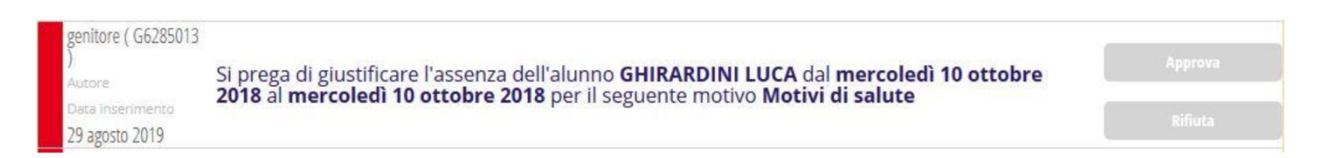

Il genitore dovrà seguire la stessa procedura sopradescritta anche nel caso in cui sia il docente ad aver inserito per primo l'assenza, l'entrata in ritardo o l'uscita anticipata dell'alunno, che pertanto saranno visibili nel menu "Assenze".

## Come giustificare le assenze dall'app (Classeviva Famiglia)

Dall'app Classeviva famiglia non è possibile giustificare cliccando su "Assenze/Ritardi".

Sarà possibile farlo, sempre dall'app, accedendo a "ClasseViva web" > "Le assenze di XXXX" e successivamente icona "Libretto web", in alto a destra, per procedere alla giustifica dell'evento.

La possibilità di giustificare direttamente dall'app sarà implementata nei prossimi sviluppi da Spaggiari.